North Dakota Alaska New Hampshire Virginia Idaho MICHIGAN Mississippi Texas *Missouri* Hassachusetts Oklahoma <sup>Arizona</sup> Louisiana Rhode Island h Carolina

Connecticut

Connecticut

Oregon North Carolina W York MINNESOTA Geor 7ennessee West Virginia Delaware Maine *Plorida* Alabai Utah Nevada *Mebraska* Wisconsin South Dakota INDIANA Wyoming Vermont ew Jersey Colorado Montana IOWA Washington Illinois Kentuck Pennsylvania Hawaii MARYLAND

# EZ SCORE TRAINING

keep track of the match quickly!

# Tip #1: Open the Program

Tap the EZ Score icon on the desktop

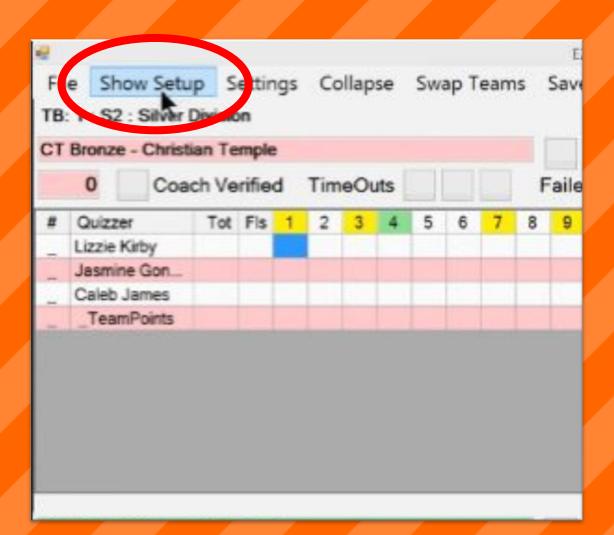

# Tip #2: Set up the Match

Tap "Show Setup" on the taskbar at the top.

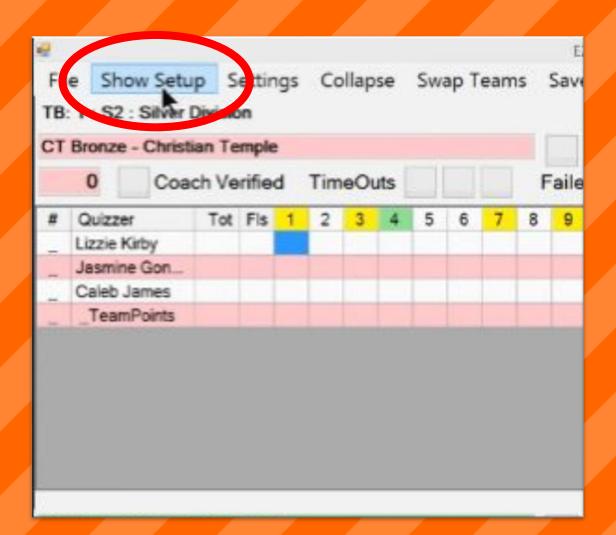

# Tip #2: Set up the Match

- Select the appropriate flight number under "meet"
- Select the room number in the left column
- Select the round number in the right column
- Tap "Set"

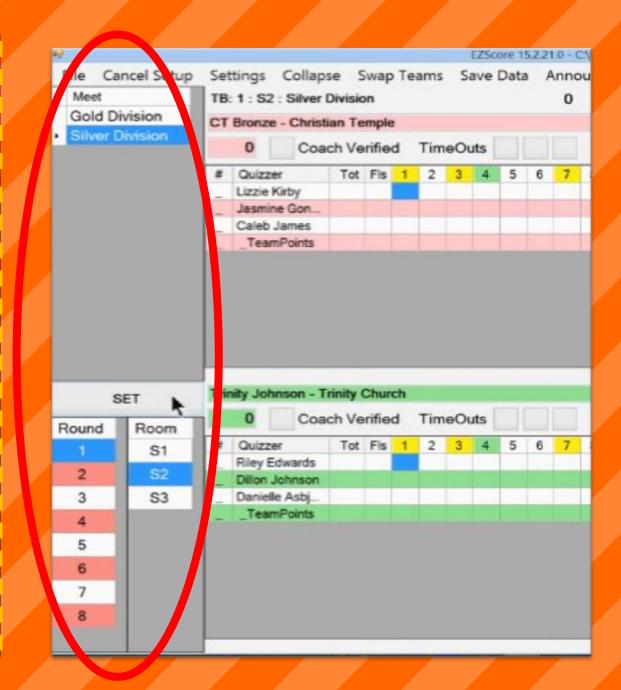

# Tip #3: Select the Color

 Verify the color of each team after each team is seated

Select "swap teams" in the top taskbar to swap the team colors

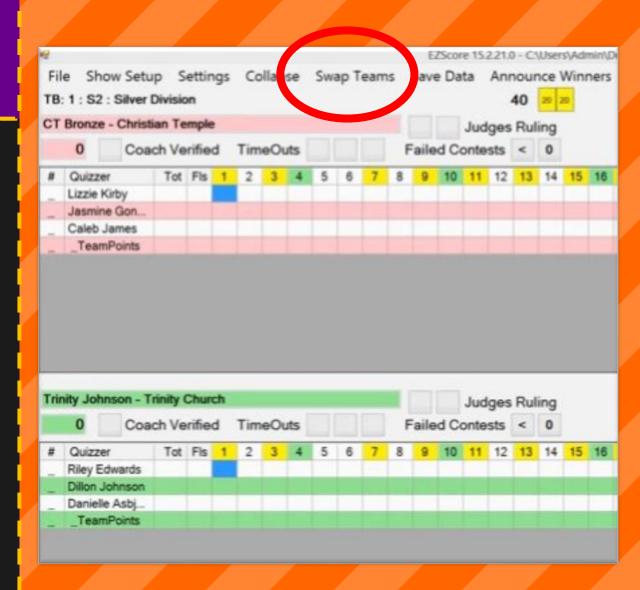

#### Tip #4: Seat the Quizzers

Choose a side to seat first, either red or green

Select "seat"

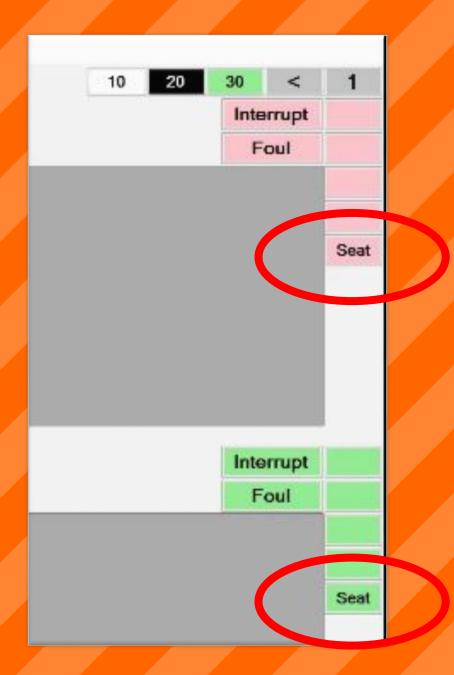

#### Tip #4: Seat the Quizzers

- To seat a quizzer, tap a quizzer's name then tap a seat number
- To unseat a quizzer, tap a quizzer's name, then tap "unseat"
- Tap "OK" to seat the team.
- Repeat for other side

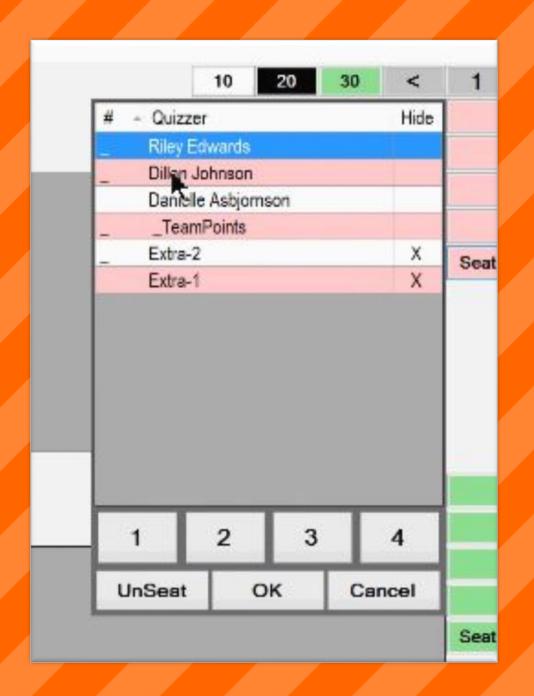

# Tip #5: Navigate Questions

In the upper right corner, next to the < button, there is a number. Tap the number to move forward.

 Tap the < button to move backward

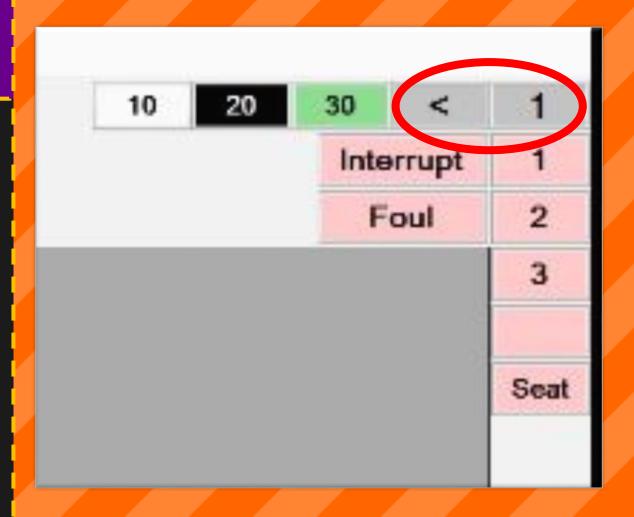

# Tip #6: Assign Points

 Tap the quizzer number once to award positive points

 Tap the quizzer number twice to award negative points

Tap the quizzer number three times to clear the points

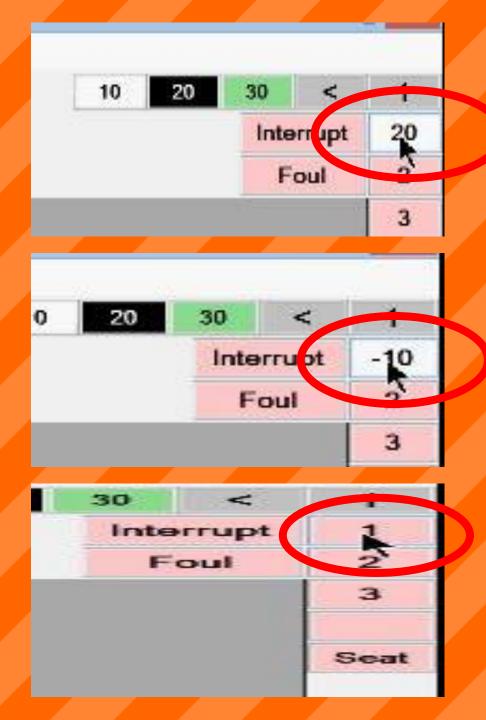

# Tip #7: Mark Interruptions

Tap the red or green "interruption" button to mark an interruption

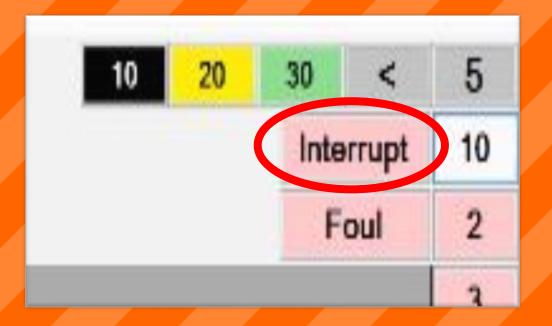

#### Tip #8: Quizouts

• A quizzer's name will highlight blue if he positively quizzes out.

A quizzer's name will highlight black if he negatively quizzes out.

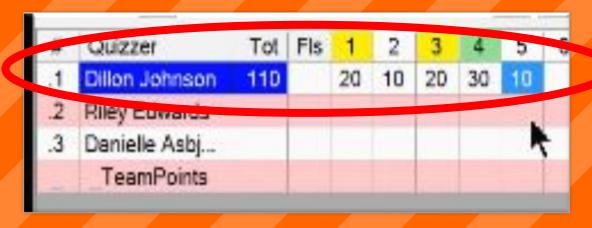

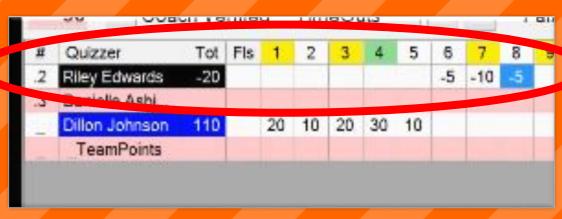

# Tip #9: Assign Fouls

To award a foul, tap the "Foul" box

To award a quizzer foul, select the quizzer and tap "OK"

To award a team foul, select "TeamPoints" and tap "OK"

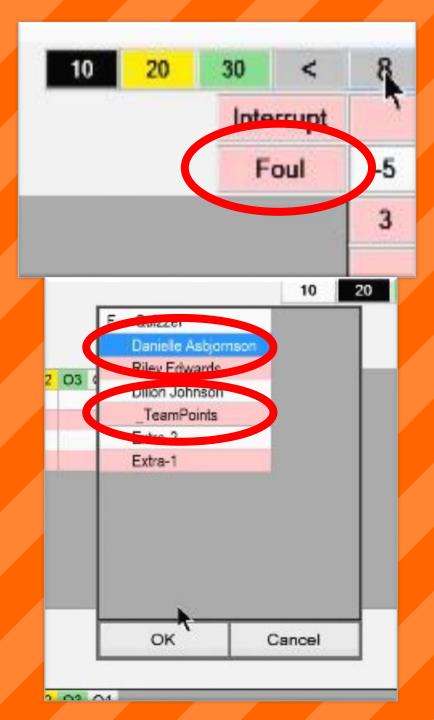

#### Tip #10: Track Timeouts

Each team receives three timeouts per match.

Tap one of the boxes in order to mark a timeout

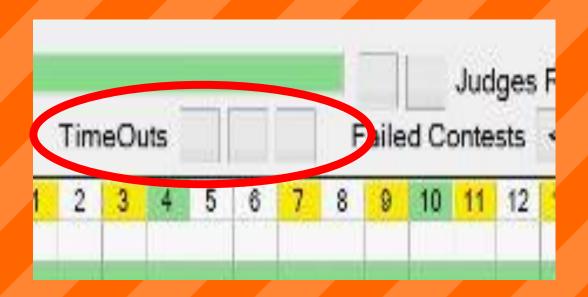

#### Tip #11: Track Judges' Rulings

 Each team receives two judges' rulings per match.

Tap one of the boxes in order to mark a used judges' ruling

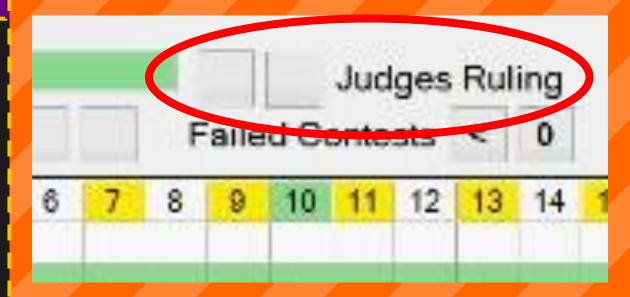

# Tip #12: Verify Scores

Coaches must verify the match scores before the quizmaster/scorekeeper reads the scores aloud.

Either the coach or the scorekeeper can tap the "Coach Verified" box.

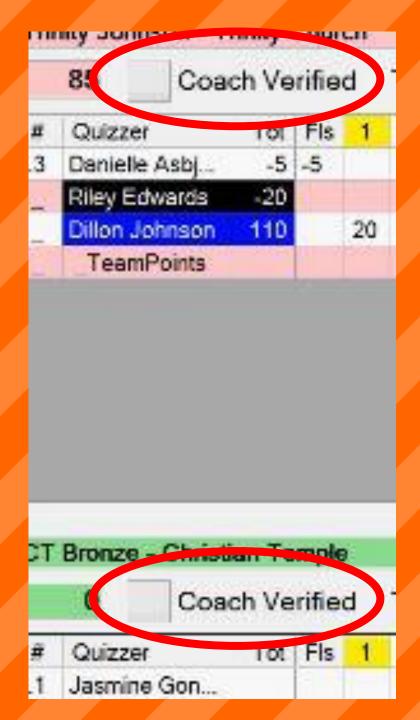

#### Tip #13: Save the Game!

- Once the coaches verify the match scores, immediately save the game.
- Tap "Save Data" to save the match. Scores will upload wirelessly to the dropbox.

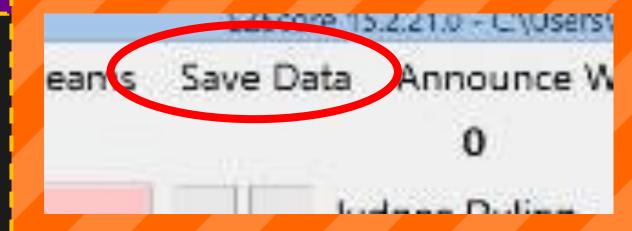

#### Tip #14: Announce Scores

Either the quizmaster or the scorekeeper may read the scores aloud.

Tap the "Announce Winners" button to open the scores for the match

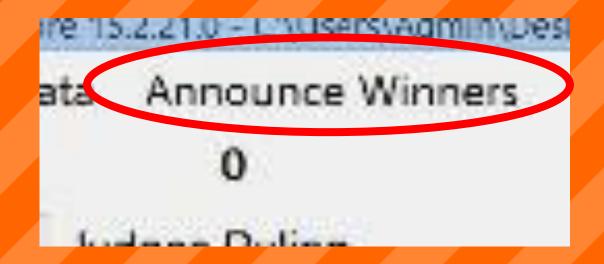

#### Tip #14: Announce Scores

 Top section contains the individual high scores

Middle section contains the team scores

 Bottom section contains individual scores

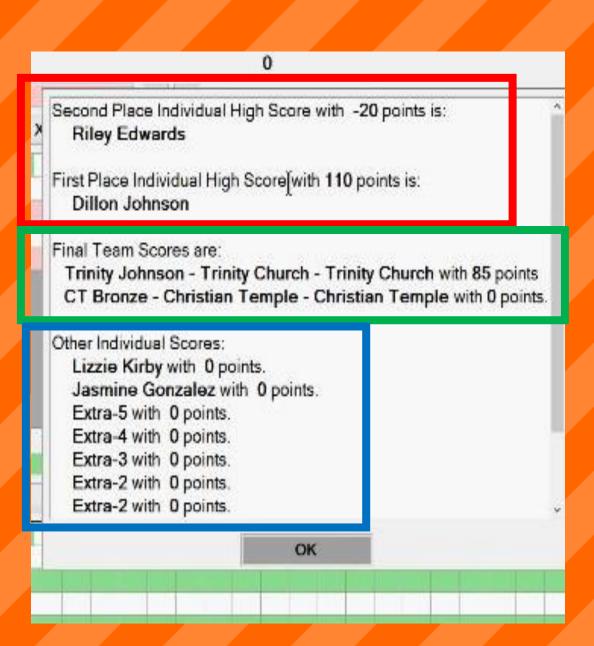

#### Tip: #15: Download the PPT

Download the EZ Score
Training PowerPoint at
<a href="http://jbqseregion.org/penflorida.html">http://jbqseregion.org/penflorida.html</a>

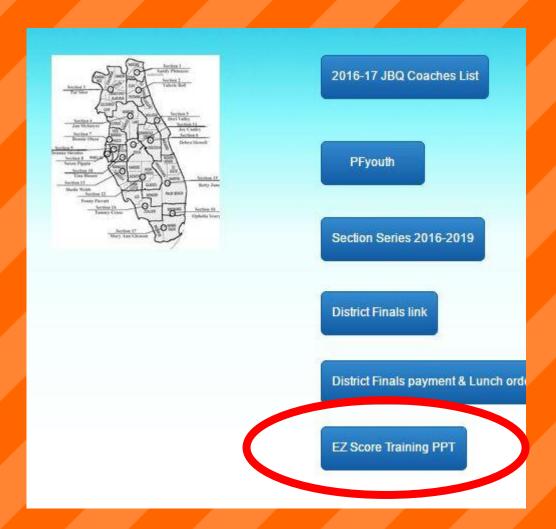